## **Turn On Bird Alerts**

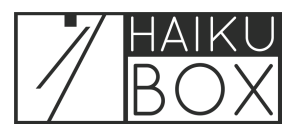

It's easy to turn on New Bird Alerts which will send you a push notification when your Haikubox is fairly confident a new bird has arrived, or has not been identified in a while. You also can set up alerts for individual bird species in which you are particularly interested. You'll need the Haikubox mobile app to set up and change these alerts.

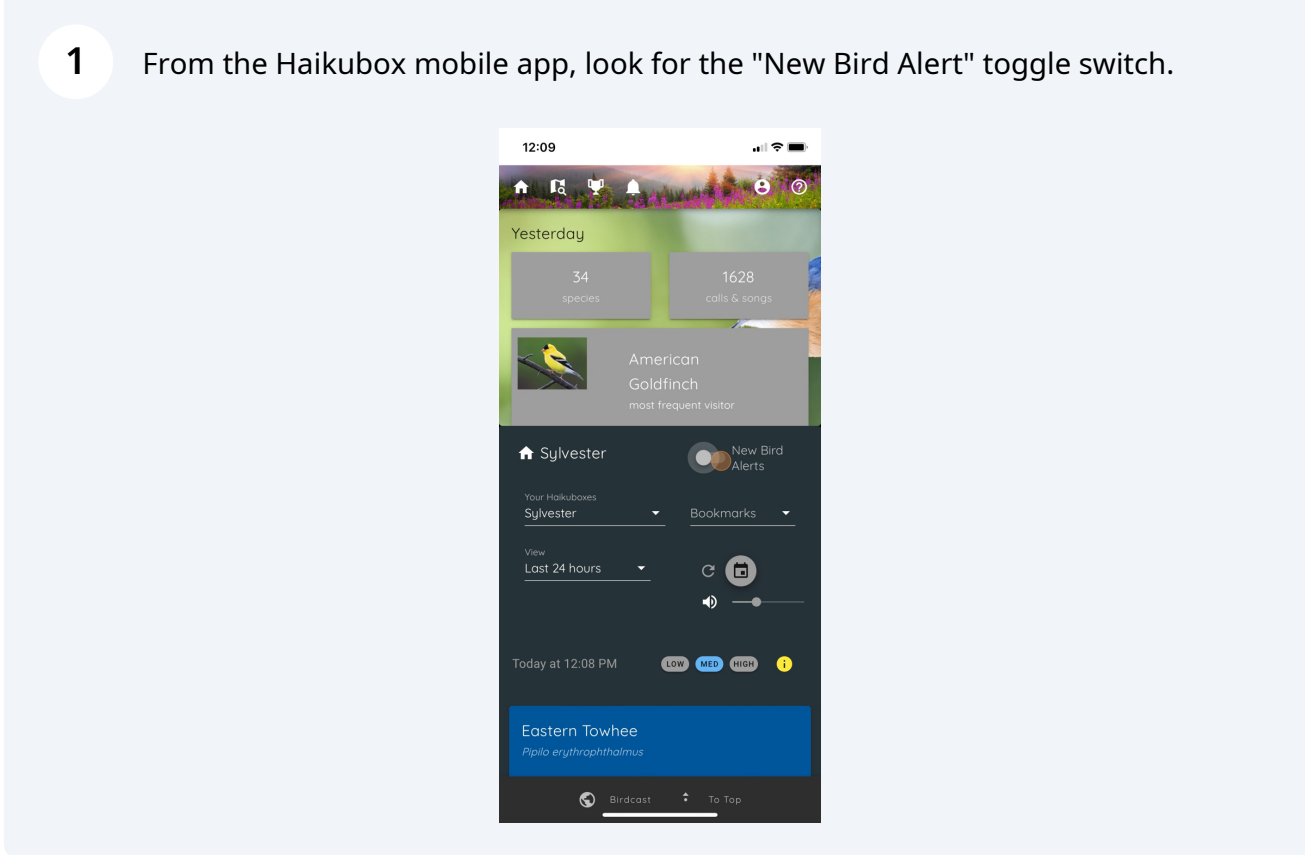

**2** Move the slider to the right to turn the slider blue, indicating that the alert is turned on. To turn off this notification, move the slider to the left.

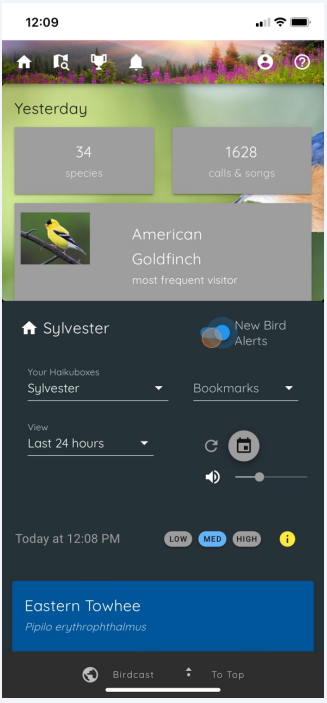

**3** To set up an alert for a particularly interesting bird species, find the bird on your bird list and look for the "Notify" slider above the image. If the bird hasn't been recently identified, you can look for it on the list of all birds identified by your Haikubox (under the "View" dropdown, choose "All"). This is also how you would turn off the notification for a bird which hasn't been recently identified.

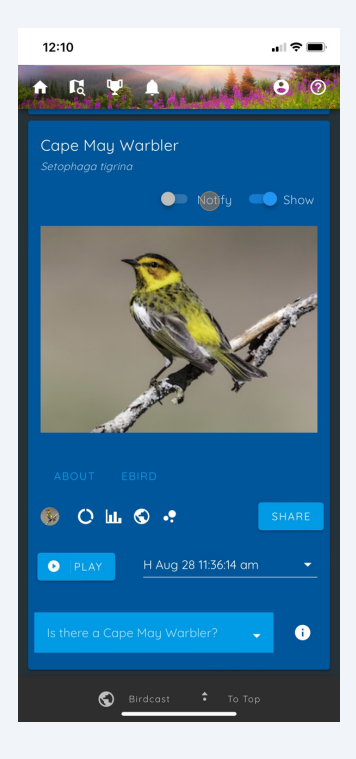

**4** Move the slider to the right to turn it blue, which indicates the notification is on. To turn off this notification, move the slider to the left.

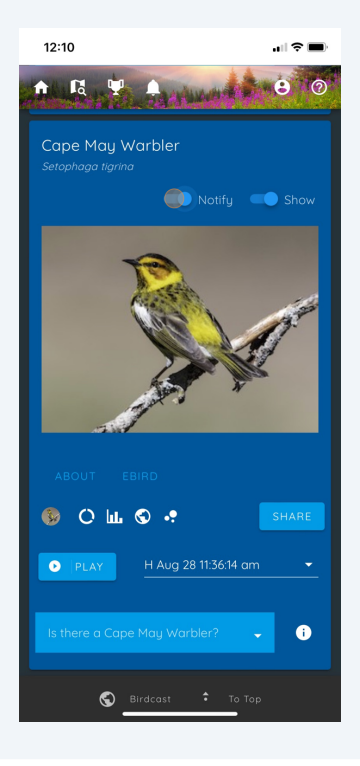